### <span id="page-0-0"></span>Lecture 8: Static Graphical User Interface [BE0B17MTB](https://cw.fel.cvut.cz/b191/courses/b0b17mtb/start) – Matlab

Miloslav Čapek, Viktor Adler, Pavel Valtr, Michal Mašek, and Vít Losenický

Department of Electromagnetic Field Czech Technical University in Prague Czech Republic [valtrp@fel.cvut.cz](mailto:valtrp@fel.cvut.cz)

November 21, 2019 Winter semester 2019/20

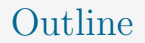

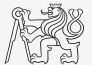

2. [Excercises](#page-43-0)

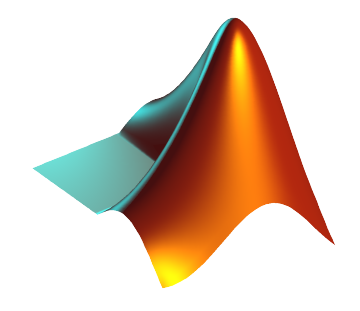

# <span id="page-2-0"></span>Structure of GUI I.

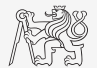

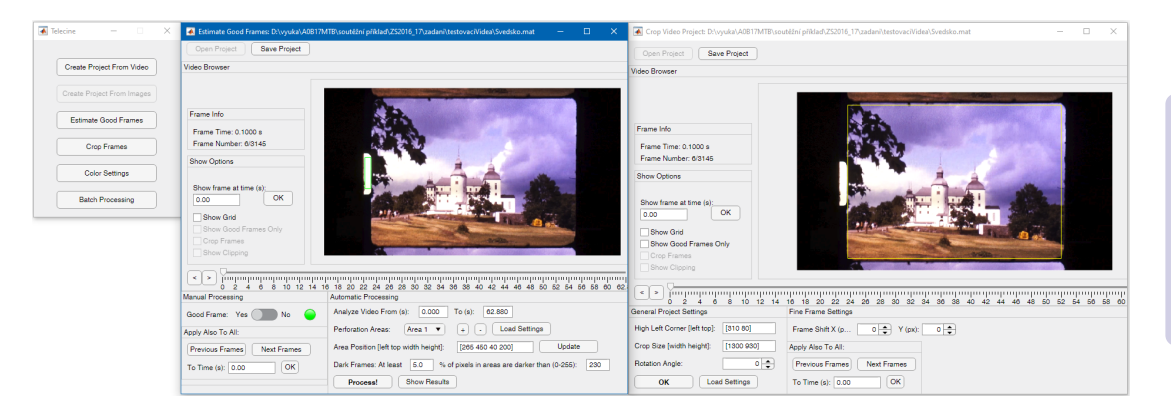

# Structure of GUI II.

 $\triangleright$  Object hierarchy (simplified):

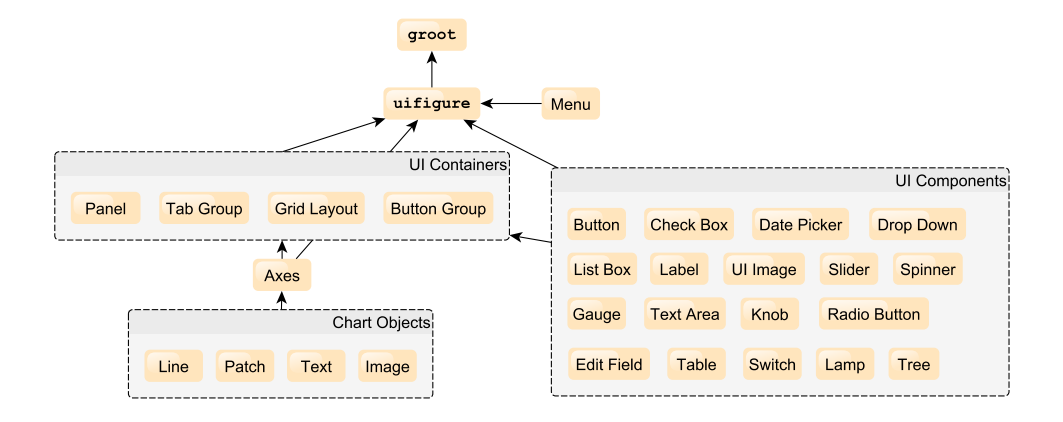

# Structure of GUI III.

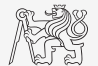

### $\blacktriangleright$  Basic UI components:

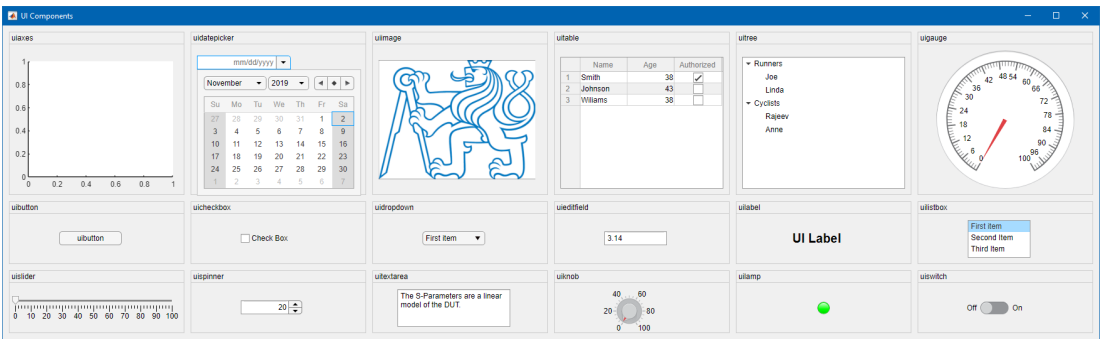

Visualization

# App Designer

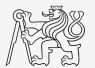

- I App Designer is a development environment that provides interactive design of application using UI components.
	- $\blacktriangleright$  appdesigner
	- ▶ Designed application use object oriented programming (OOP).
	- $\blacktriangleright$  It is forbidden to use App Designer for semester projects.

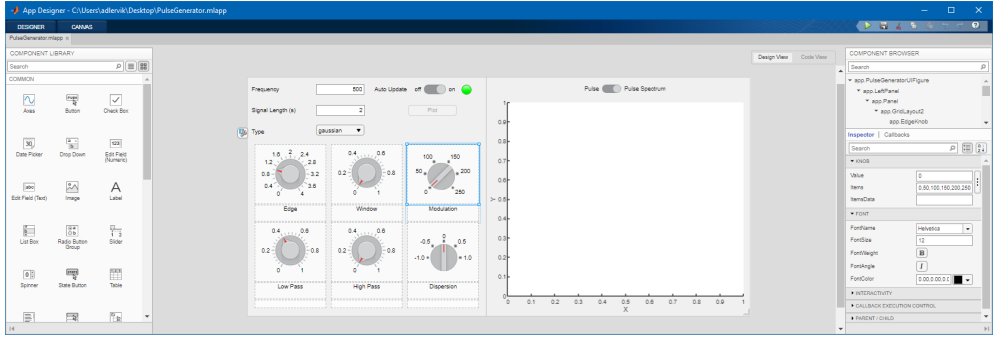

### Screen Properties, groot

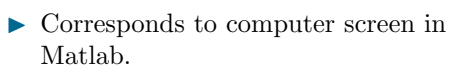

- ▶ All other graphical objects are childrens (descendants) of Root object.
- $\blacktriangleright$  In workspace is handle object of class matlab.ui.Root.

```
>> groot
ans =
  Graphics Root with properties :
         CallbackObject: [0x0 GraphicsPlaceholder]
               Children: [0x0 GraphicsPlaceholder]
          CurrentFigure: [0x0 GraphicsPlaceholder]
     FixedWidthFontName : 'Courier New '
       HandleVisibility : 'on '
       MonitorPositions: [1 1 1920 1080]
                  Parent: [0x0 GraphicsPlaceholder]
        PointerLocation : [355 390]
            ScreenDepth : 32
    ScreenPixelsPerInch : 96
             ScreenSize: [1 1 1920 1080]
      ShowHiddenHandles : 'off '
                     Tay : ''
                   Type : 'root '
                   Units : 'pixels '
               UserData: []
```
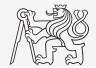

# Graphical Window, uifigure

Function uifigure creates standalone graphical window.

hFig = uifigure

- I All figures are descendants of the object groot.
- I All secondary graphic objects are descendants of the object figure and are drawn in the figure.
- $\blacktriangleright$  uifigure has many properties.
	- $\blacktriangleright$  See get(uifigure).
	- $\blacktriangleright$  hFig = uifigure.
- $\blacktriangleright$  Figure can be closed using:
	- $\blacktriangleright$  hFig.delete, or delete(hFig).

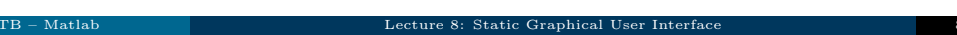

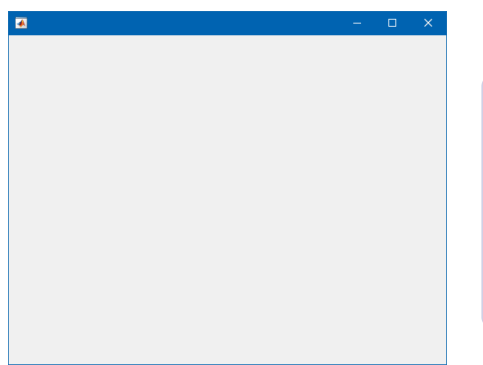

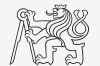

Visualization

# Position of Components

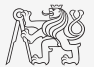

- $\triangleright$  MATLAB combines size of an object and its position in one vector.
- I Position is always absolute in pixels relative to the parent container.
- Property Position of all UI components.

uifigure ('Position', [left bottom width height]);

 $\triangleright$  Creation of the figure in the center of the screen and a panel in the center of figure:

```
figSize = [400, 200];panelSize = [300 150];
screenSize = get(groot, 'ScreenSize');
hFig = uifigure ('Position', ...
   [(\text{screenSize}(3:4) - \text{figSize})/2 \text{figSize}], ...'Name', 'My Application');
hPanel = uipanel (hFig, 'Position', ...
   [(figSize - panelSize)/2, panelSize], ...'Title', 'Panel');
```
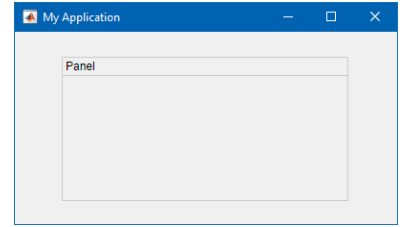

# GUI Window Creation

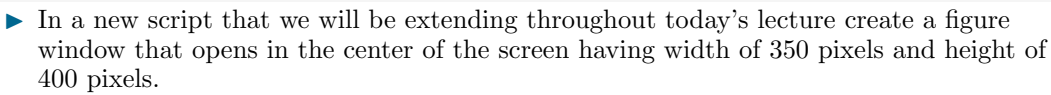

- $\blacktriangleright$  Make sure the figure's Name is "Mouse Utility".
- $\blacktriangleright$  Change windows Color (up to you).

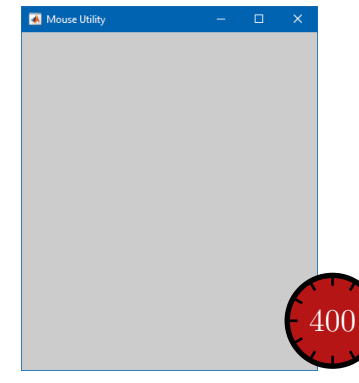

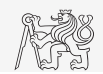

### Container Components – uipanel

- ▶ Create panel as a parent to other objects.
- $\triangleright$  Objects inside are positioned related to the panel.
- ▶ Many features available (see >> doc uipanel)

```
hFig = uifigure ('Name', 'Figure With Panels');
hPanel1 = uipanel (hFig, 'Title', 'Main Panel', ...
   'FontSize', 12, 'BackgroundColor', 'white', ...
   'Position ', [20 , 20 , 520 , 380]) ;
hPanel2 = uipanel (hPanel1, 'Title', 'Subpanel', ...
   'TitlePosition', 'centertop', ...
   'Scrollable', 'on', 'BorderType', 'none', ...
   'Position ', [50 50 420 280]) ;
hPanel3 = uipanel (hPanel2, ...
   'Title', 'Too Large Panel', ...
   ' ForegroundColor ', 'white ', ...
   'BackgroundColor', 0.4*ones(1, 3), ...
   'Position ', [100 20 220 400]) ;
```
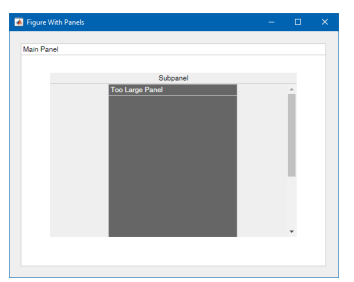

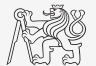

# Panel Creation

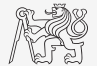

- $\blacktriangleright$  Into previously created figure create two panels with Position and Title:
	- $\blacktriangleright$  [10, 330, 330, 60] px, 'Measure!',
	- $\blacktriangleright$  [10, 70, 330, 250] px, 'Results'.
- $\triangleright$  Set proper Backgroundcolor, FontWeight, ... (up to you).

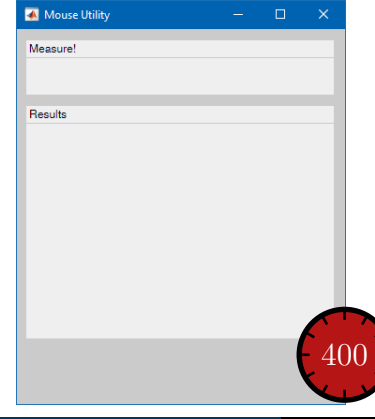

### Container Components – uitab

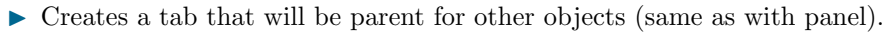

- $\triangleright$  uitab object has to be children of uitabgroup object.
	- $\blacktriangleright$  Manage the tab switching, title positioning, ...

```
hFig = uifigure ('Name', 'Figure With Tabs');
hTabGroup = uitabgroup(hFig, ...'Position', [20, 20, 520, 380], ...
    ' TabLocation ', 'left ');
hTab1 = uitab(hTabGroup, 'Title', 'Tab 1');hTab2 = uitab(hTabGroup, 'Title', 'Tab 2', ...'BackgroundColor', 'k', ...
    ' ForegroundColor ', 'w');
hTab3 = uitab(hTabGroup, 'Title', 'Tab 3', ...'Scrollable ', 'on ');
hPanel = uipanel (hTab3, ...
   'Title', 'Too Large Panel', ...
   'Position', [20, 150, 600, 200]);
hTabGroup.SelectedTab = hTab3 ;
```
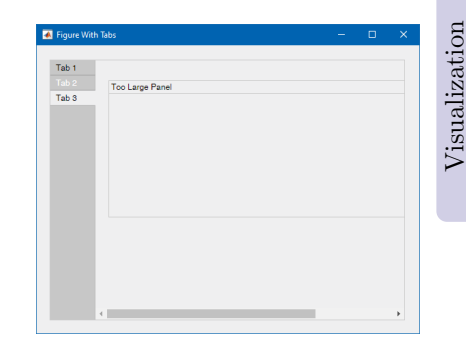

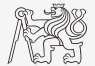

# Container Components – uigridlayout

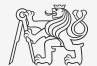

- $\triangleright$  Grid layout manage position UI components along the rows and columns of an invisible grid that spans the entire figure or a container within the figure.
- I Gradually added components are placed in column-wise order (as with subplot).
- It is always possible to edit Layout property of children component to place it to arbitrary cell.

```
hFig = uifigure ('Name', 'Figure With Grig Layout');
hGrid = uigridlayout(hFig, ...' ColumnWidth ', {200 , '1x'}, ...
   'RowHeight', [1x', 2x'];
hPanel1 = uipanel (hGrid, 'Title', 'Panel 1');
hPanel2 = uipanel (hGrid, 'Title', 'Panel 2');
% NOTE: tab group Layout works properly from 2019b
hTabGroup = uitabgroup(hGrid);hTabGrop.Layout.Column = 2;
hTabGrop.Layout.Row = 2;
uitab (hTabGrop, 'Title', 'Tab 1');
uitab (hTabGrop, 'Title', 'Tab 2');
hPanel3 = uipanel (hGrid, 'Title', 'Panel 3');
hPanel3.Layout.Row = 2;
hPanel3.Layout.Column = 1;
```
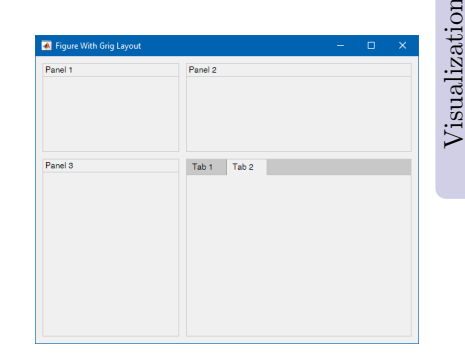

# Container Components – uibuttongroup

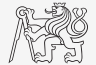

Visualization

- $\triangleright$  Create button group to manage radio buttons and toggle buttons.
	- $\blacktriangleright$  It is not possible to mix these object in one button group.
- $\blacktriangleright$  The children of a button group object can be beside that any UI component.

```
hFig = uifigure ('Name ', 'Figure With Button Group ', ...
   'Position ', [200 200 250 170]) ;
hGroup = uibuttongroup (hFig., 'Position', [10, 10, 230, 150], ...
   'Title', 'Toggle Button Group');
hButt1 = uitogglebutton(hGroup, 'Text', 'Option 1', ...'Position ', [10 90 100 30]) ;
hButt2 = uitogglebutton(hGroup, 'Text', 'Option 2', ...'Position ', [10 50 100 30]) ;
hButt3 = uitogglebutton (hGroup, 'Text', 'Option 3', ...
   'Position ', [10 10 100 30]) ;
hPanel = uipanel (hGroup, 'Title', 'Panel', ...
   'Position', [120, 10, 100, 110]);
```

```
%% Selection via button group
hGroup.SelectedObject = hButt2 ;
% or use button Value property
hButt2.Value = true ;
% get values
values = [ hGroup.Buttons.Value ]
```
 $\blacksquare$  Figure With B...  $\blacksquare$   $\blacksquare$   $\blacksquare$   $\blacksquare$   $\times$ **Toggle Button Group** Panel Option 1 Option 2 Option 3

# Figure Menu – uimenu

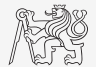

- $\triangleright$  Create figure menu items with arbitrary hierarchy.
- Mnemonic keyboard shortcut (Alt+*mnemonic*) by using the ampersand  $(\&)$  character in the text for the label.
	- $\triangleright$  To use mnemonics, you must specify a mnemonic for all menus and menu items.
- **In Accelerator** define a keyboard shortcut for selecting a menu item (Ctrl+acc.).

```
hFig = uifigure ('Name', 'Figure with Menu', ...
   'Position ', [200 , 200 , 350 , 110]) ;
hMenuFile = uimenu (hFig. 'Text', '&File');
hMenuOpen = uimenu (hMenuFile, 'Text', '& Open', ...
    ' Accelerator ', 'O');
hMenuSave = uimenu (hMenuFile, 'Text', '&Save ... ');
hMenuSaveAll = uimenu (hMenuSave, 'Text', 'Save & All', ...
    ' Accelerator ', 'S');
hMenuSaveAs = uimenu (hMenuSave, 'Text', 'Sav &e As...');
hMenuClose = uimenu (hMenuFile, 'Text', '&Close', ...
    'Accelerator', 'C', 'Separator', 'on');
hMenuHelp = uimenu (hFig, 'Text', '& Help');
hMenuShowHelp = uimenu (hMenuHelp, 'Text', 'Show & Help');
hMenuWhisper = uimenu ( hMenuHelp , 'Text ', 'Whis & per ', ...
```
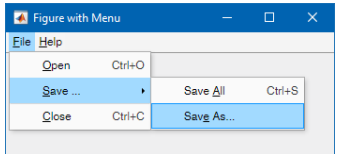

# Graph Area – uiaxes

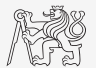

- ▶ Defines area where descendants of object uiaxes are placed.
- Axes is created using **uiaxes** command even without actual existence of parental uifigure object.
- $\triangleright$  uiaxes object has many properties, try get(uiaxes), or properties(uiaxes).

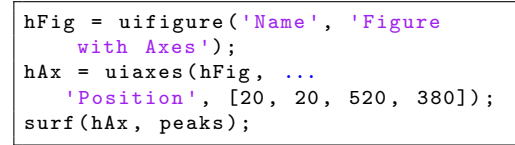

- $\triangleright$  Usual plotting functions as plot, surf, pcolor, stem, ... support uiaxes objects.
- $\blacktriangleright$  It is always necessary to provide uiaxes reference, e.g.:

 $plot(hAx, rand(10, 5));$ 

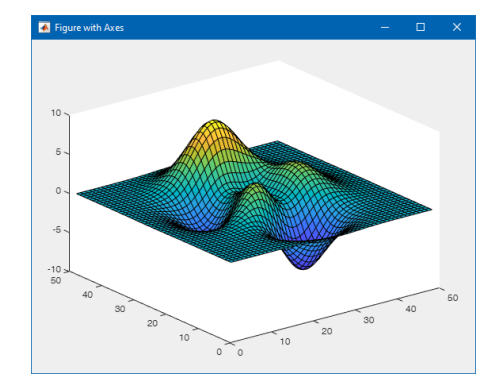

### UI Components – uitable

- $\blacktriangleright$  Create table user interface component.
- $\triangleright$  Table offer many of formatting and interactive options (see  $\triangleright$  doc uitable).

```
hFig = uifigure ('Name', 'Figure with Table', ...
   'Position ', [200 , 200 , 330 , 330]) ;
% simple table :
hTab1 = uitable (hFig, 'Data', magic (10), ...'Position ', [10 110 310 210]) ;
% advanced table :
hTab2 = uitable ( hFig, 'Data', ...{'Smith ', 38 , 'Choose ', true ;
   'Johnson', 43, 'Choose', false;
   'Wiliams', 38, 'Choose', false}, ...
   'ColumnName ', ...
   {'Name ', 'Age ', ' Personality ', ...
   'Authorized'), ...
    ' ColumnFormat ', ({[] , [] , {'Analyst ', ...
   'Diplomat', 'Explorer', 'Idiot'}, []}), ...
    ' ColumnWidth', {50, 50, 90, 70}, ...
   'Position', [10 10 310 90], ...
    'ColumnEditable', true(1, 4));
```
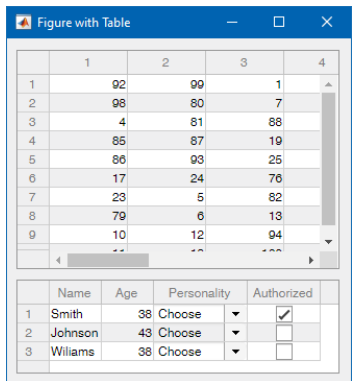

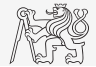

# UI Components – uilabel

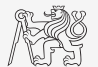

- $\blacktriangleright$  Labels contain static text for labelling parts of an application.
- ▶ They can be children of all UI containers.
- $\blacktriangleright$  All UI component labels and titles can contain unicode characters (char(uniNumber)).
	- $\blacktriangleright$  Can be found, e.g., here: [http://unicode-table.com/.](http://unicode-table.com/)

```
hFig = uifigure ('Name', 'Figure with Label', ...
   'Position ', [200 , 200 , 400 , 100]) ;
hLabel = uilabel(hFig. 'Text', ...['Fancy Label with ', char (960)], ...
   ' HorizontalAlignment ', 'Center ', ...
   'Position', [10, 10, 380, 80], ...
   'FontName', 'Times New Roman', ...
   'FontSize', 40, ...
   'FontWeight', 'bold', ...
   'FontAngle', 'italic', ...
   'FontColor ', 'm', ...
   'BackGroundColor', 0.3*ones(1, 3));
```
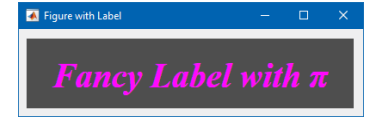

### Label Creation

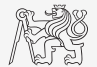

- $\triangleright$  Create two labels into panel called 'Results' with Position and Text properties as:
	- $\blacktriangleright$  [10, 200, 90, 20], 'Wheel Count:',
	- $\blacktriangleright$  [10, 180, 120, 20], 'Cursor Speed (px/s):'.
- $\triangleright$  Set proper Backgroundcolor, FontWeight, ... (up to you).

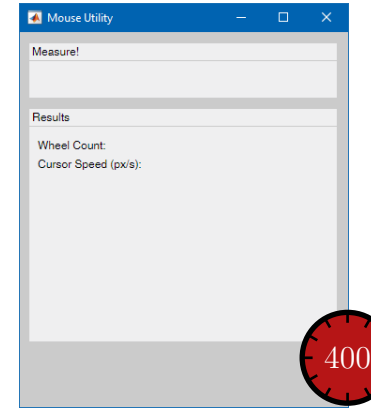

# UI Components – uieditfield

- ▶ Create text or numeric edit field component.
- In Function uieditfield or uieditfield('text') creates edit field handling strings.
	- $\triangleright$  See  $\gt$  doc EditField for formatting possibilities.
- $\triangleright$  Function uieditfield ('numeric') creates edit field handling numerical values.
	- In Moreover offers rounding, limits and format (see >> doc NumericEditField).

```
hFig = uifigure ('Name', 'Figure with Edit Fields', ...
   'Position ', [200 , 200 , 400 , 130]) ;
hEdit1 = uieditfield(hFig, 'numeric', 'Value', pi, ...'Position', [10, 70, 280, 50], ...
   'Limits', [-10, 10], ...
   ' ValueDisplayFormat ', '% .2e V/m', ...
   'FontSize ', 30) ;
hEdit2 = uieditfield(hFig. 'text', ...'Value', 'log10(abs(X))', ...
   ' HorizontalAlignment ', 'center ', ...
   'FontSize', 30, 'Position', [10, 10, 280, 50], ...
   'FontColor', 'r', 'BackgroundColor', 'k');
 value regardless of display format:
setValue = hEdit1.Value
```
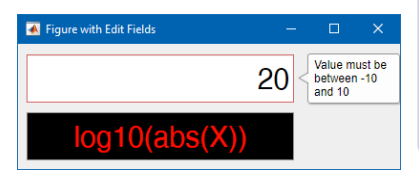

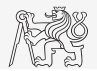

# Edit Field Creation

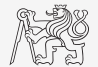

- In panel titled 'Results' create numeric edit box with Position property as [120, 200, 90, 22] px.
- $\triangleright$  Set proper Backgroundcolor, FontWeight, ... (up to you).

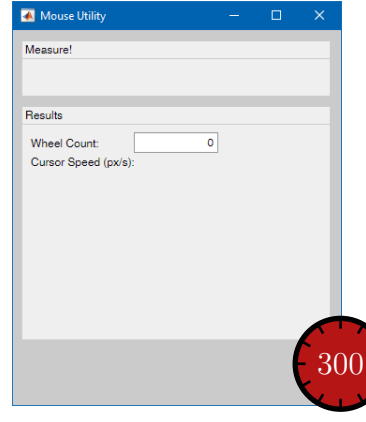

# UI Components – uibutton

- ▶ Create push button or state button component.
- The state button can be done by style argument as uibutton ('state').
	- It is not the same as uitogglebutton, can't be managed by uibuttongroup!

```
hFig = uifigure('Position', [200, 200, 230,45]) ;
h\text{Butt = uibutton(hFig, 'Text', 'OK', ...}'Position', [60, 10, 90, 25], ...
   'Icon', 'ngc6543a.jpg', ...
   'FontWeight', 'bold', ...
   'ToolTip ', 'Click me!');
```
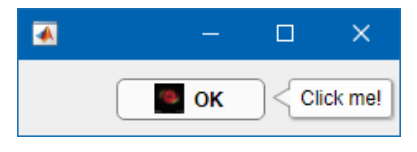

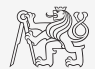

### Push Button Creation

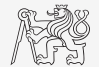

- ▶ Create push button labelled 'Close' positioned in figure with Position property [130, 20, 90, 30] px.
- $\triangleright$  Set proper Backgroundcolor, FontWeight, ... (up to you).

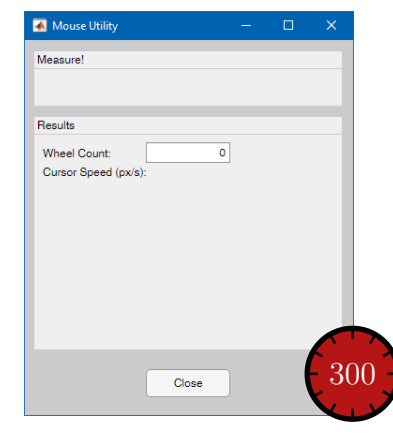

# UI Components – uiswitch

- 
- $\triangleright$  Create slider switch, rocker switch, or toggle switch component.
- $\triangleright$  All switches can be oriented vertically or horizontally (Orientation property).
- $\blacktriangleright$  Labels can be modified (Items property).

```
hFig = uifigure ('Name', 'Switches', ...
   'Position ', [200 , 200 , 225 , 300]) ;
hGrid = uigridlayout(hFig, ...' ColumnWidth ', {'1x', '1x'}, ...
   'RowHeight', {'1x', '1x', '1x'});
hSwitch1 = uiswitch(hGrid, 'slider'. ...' Orientation ', 'horizontal ', ...
   'Items', \{ '0', '1' \}, 'ItemsData', \{ false, true \};
uiswitch (hGrid, 'slider', 'Orientation', 'vertical');
uiswitch (hGrid, 'rocker', 'Orientation', 'horizontal');
uiswitch (hGrid, 'rocker', ' Orientation', 'vertical');
uiswitch (hGrid, 'toggle', 'Orientation', 'horizontal');
uiswitch (hGrid, 'toggle', ' Orientation', ' vertical');
% Value as corresponding 'ItemsData ' element
logValue = hSwitch1.Value
```
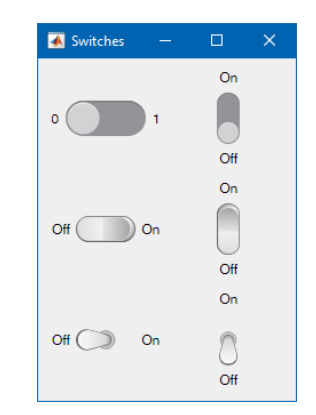

### Switch Creation

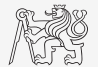

- I Create switch positioned in panel titled 'Measure!' with Position property [140, 10, 100, 25] px.
- $\triangleright$  Set proper style, Items, FontWeight ... (up to you).

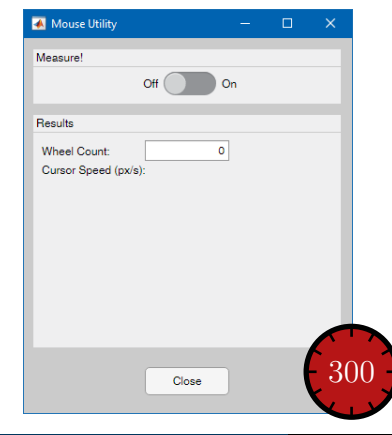

# UI Components – uigauge

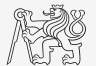

- $\triangleright$  Create gauge component for indicating numerical value.
- $\triangleright$  Several *style* options **uigauge**(*style*):
	- I 'circular', 'linear', 'ninetydegree', 'semicircular'.
	- Different orientation possibilities ('counterclockwise', 'north', 'vertical', ...).

```
hFig = uifigure ('Name', 'Gauges', ...
   'Position ', [200 , 200 , 220 , 450]) ;
hGrid = uigridlayout(hFig, ...' ColumnWidth ', {'1x'}, ...
   'RowHeight ', {'1x', '1x', '0 .5x ', '1 .2x '}) ;
uigauge (hGrid, 'circular', ...
   'Limits', [-pi, pi], ...' ScaleDirection ', ' counterclockwise ', ...
   'MajorTicks', -pi:pi:pi, ...
    ' MajorTickLabels ', ...
   {\text{fchar}}(960), 0', 1'-1, char (960)]}, ...
   'FontSize ', 20) ;
uigauge (hGrid, 'ninetydegree', ...
    ' ScaleColors ', {'b', 'g', 'r'}) ;
uigauge (hGrid, 'linear', 'Value', 60);
uigauge (hGrid, 'semicircular', ...
    'BackgroundColor', 0.8*ones(1, 3));
```
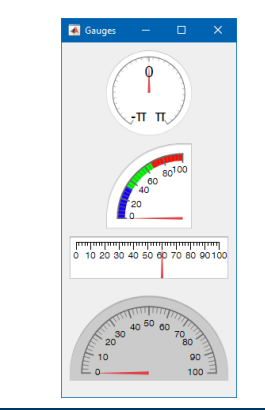

# Gauge Creation

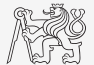

- $\triangleright$  Create gauge with proper style, Limits [0 2e3] and Position [10, 10, 310, 170] px in panel titled 'Results'.
- In You can freely change diplay settings.

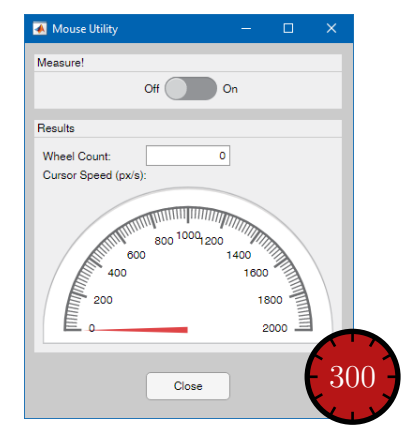

# Save Static GUI

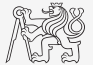

In Save creation of static GUI as a script or as a function for later use (the next lecture).

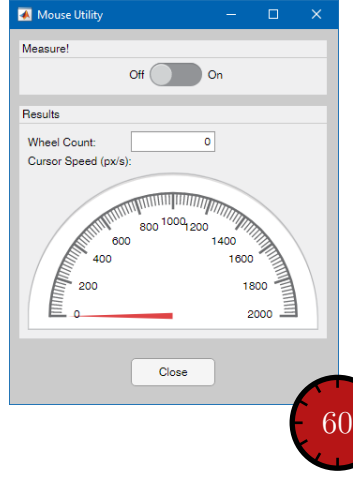

# UI Components – uicheckbox

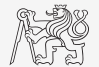

- I UI component for indicating the state of a preference or option.
- ▶ Can be children of any container component.
- In Always has the same background color as BackgroundColor property of parent container.

```
hFig = uifigure('Position', ...[200, 200, 200, 70];
hCheck1 = uicheckbox(hFig, ...'Text', 'Right Choice', ...
   'Position', [10, 40, 100, 20], ...
   'Tooltip ', 'Select me!');
hCheck2 = uicheckbox(hFig. ...'Value', true, ...
   'Text', 'Select Option', ...
   'FontName', 'Courier New', ...
   'FontSize', 20, \ldots'FontWeight', 'bold', ...
   'FontAngle', 'italic', ...
   'FontColor', 'r', ...
   'Position', [10, 10, 180, 30]);
```
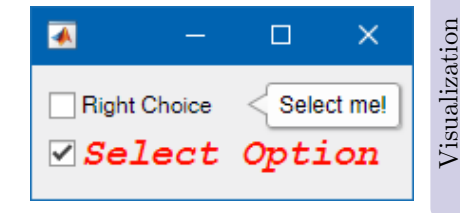

# UI Components – uiradiobutton

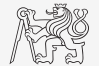

Visualization

- $\triangleright$  Create radio button within a button group (uibuttongroup).
- Only one radio button can be selected.
- I Always has the same background color as BackgroundColor property of parent container.

```
hFig = uifigure ('Name', 'Figure with Button Group', ...
   'Position ', [200 200 250 170]) ;
hGroup = uibuttongroup (hFig, 'Position', [10, 10, 230, 150], ...'Title', 'Radio Button Group');
h\text{Butt1 = uiradiobutton(hGroup, 'Text', 'Option 1', ...}'Position ', [10 90 100 30]) ;
hButt2 = uiradiobutton(hGroup, 'Text', 'Option 2', ...'Position ', [10 50 100 30]) ;
hButt3 = uiradiobutton (hGroup, 'Text', 'Option 3', ...
   'Position ', [10 10 100 30]) ;
hPanel = uipanel (hGroup, 'Title', 'Panel', ...
   'Position', [120, 10, 100, 110]);
```

```
% Button selection programmatically :
hButt2.Value = true ;
  % or
hGroup.SelectedObject = hButt2 ;
```
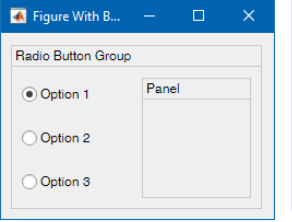

### UI Components – uilistbox

- $\triangleright$  UI component for displaying items in a list.
- $\triangleright$  It is possible to select more options using Ctrl and Shift key.
- $\blacktriangleright$  It is possible to get the selected items via Value property.
	- $\blacktriangleright$  Values are elements from ItemsData vector, if defined.

```
hFig = uifigure ('Name', 'Figure with List Box', ...
   'Position ', [200 200 200 110]) ;
hList = uilistbox (hFig. 'Position', [10, 10, 70, 90], ...'Items', {'Item 1','Item 2','Item 3','Item 4'}, ...
    ' Multiselect ', 'on ');
```

```
% get selected items from Items vector
selItems = hList.Value
% get selected items from ItemsData vector
hList.ItemsData = 1:4;
selItems = hList.Value
```
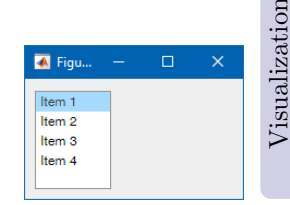

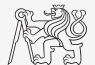

### UI Components – uidropdown

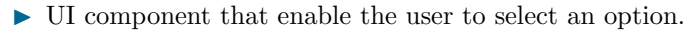

• Only one option can be selected.

```
hFig = uifigure ('Name', 'Figure with Drop Down', ...
   'Position ', [200 200 200 140]) ;
hList = uidropdown (hFig, 'Position', [10, 105, 70, 25], ...
   'Items ', {'Item 1','Item 2','Item 3','Item 4'}) ;
```

```
% get selected item from Items vector
selItems = hList.Value
% get selected item from ItemsData vector
hList.ItemsData = 1:4;
selItems = hList.Value
```
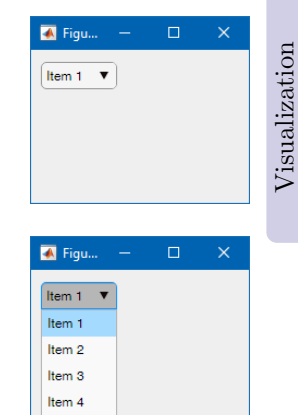

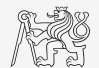

# UI Components – uislider

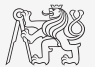

- $\triangleright$  UI component that allow the user to select a value along a continuum.
- Orientation can be 'horizontal' or 'vertical'.
	- $\blacktriangleright$  Height, or width, respectively, can't be changed and is always 3 px.
	- $\triangleright$  Position property define position of slider excluding tick marks and tick labels.

```
hFig = uifigure ('Name', 'Figure with Slider', ...
   'Position ', [200 , 200 , 200 , 400]) ;
hSilder = uislider(hFig, 'Limits', [-100, 100], ...' Orientation', 'vertical', ...
   'Position', [20, 20, 3, 360], ...
   'FontSize', 30, \ldots'MajorTicks', -100:50:100, ...
   'Value', -30);
```
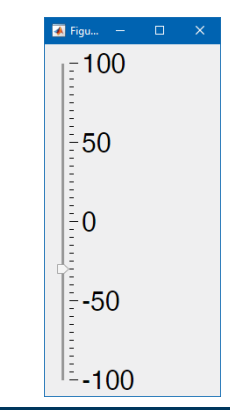

# UI Components – uispinner

- $\triangleright$  UI component for selecting numeric value from a finite set.
- In Offers rounding, limits, step and format (see >> doc Spinner).
- In Value property contains setted value regardless display format.

```
hFig = uifigure ('Name', 'Figure with Spinner', ...
   'Position', [200, 200, 200, 55]);
hSpinner = uispinner (hFig, 'Value', pi, ...
   'Limits', [-10, 10], ...
   'Step ', 5, ...
   ' ValueDisplayFormat ', '% .1f px ', ...
   'FontColor', 'white', ...
   ' BackgroundColor ', [0 0 0] , ...
   'ToolTip', 'Set shift in pixels', ...
   'Position', [10, 15, 100, 25]);
value = hSpinner.Value
```
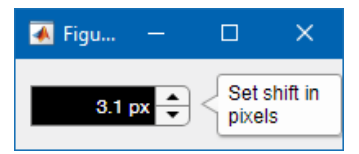

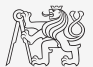

# UI Components – uiknob

- I UI components representing instrument control knobs that the user can adjust to control a value.
- $\triangleright$  uiknob() and uiknob('continuous') creates knob with continuous values.
- $\triangleright$  uiknob(discrete) creates knob with discrete values.
	- $\triangleright$  Value, Items and ItemsData properties works the same way as for, e.g., uidropdown.

```
hFig = uifigure ('Name', 'Figure with Knobs', ...
   'Position ', [200 , 200 , 200 , 300]) ;
hKnob1 = uiknob (hFig, 'discrete', 'Items', ...{'Apple ', 'Potatoes ', 'MANA ', 'Steak '}, ...
   'ItemsData', 1:4. ...
   'Value', 2, ...
   'Position', [60, 170, 80, 140]);
hKnob2 = uiknob (hFig, ...
   'Position', [50, 30, 100, 140], ...
   'Value', 20, ...
   'Limits', [-50, 50]);
```
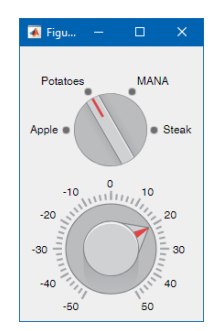

# UI Components – uitextarea

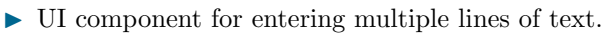

If the text does not fit into the width of the text area, the text is wrapped.

```
hFig = uifigure ('Name', 'Figure with Text Area', ...
   'Position', [200, 200, 200, 100]);
hText = uitertrace(hFig, 'Value', ...{'Type Your Name '; 'Technicka 2'; 'Prague 6';
   '166 27'; 'Czech Republic'}, ...
   'FontName', 'Courier New', ...
   'Position', [10, 10, 180, 80]);
 get entered address
yourAddress = hText.Value
```
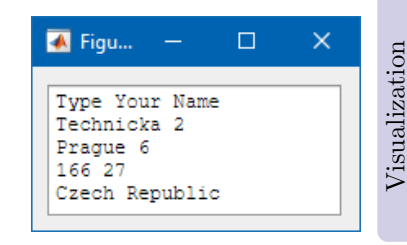

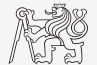

# UI Components – uilamp

► Lamp is UI component that indicates state using color.

```
hFig = uifigure ('Name', 'Figure with Lamps', ...
   'Position', [200, 200, 200, 560], ...
   'Color', 'k');
hLamp1 = uilamp(hFig, 'Color', [1\ 0\ 0], ...
   'Position', [20, 380, 160, 160]);
hLamp2 = uilamp(hFig, 'Color', [1\ 0.5\ 0.25], ...
   'Position', [20, 200, 160, 160]);
hLamp3 = uilamp(hFig. 'Color'. [0 1 0], ...'Position', [20, 20, 160, 160]);
```
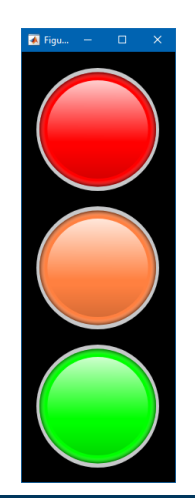

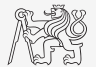

# UI Components – uitree

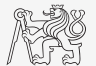

- $\triangleright$  Create tree component capable of showing data hierarchy.
- Individual items in tree are objects created by uitreenode.
	- $\blacktriangleright$  The nodes has to be children of uitree object.
	- $\blacktriangleright$  Items can have Icon defined as path to a figure.

```
hFig = uifigure ('Name', 'Figure with Tree', ...
   'Position ', [200 , 200 , 200 , 170]) ;
hTree = uitree (hFig, 'Position', [10 10 180 150]);
categorical = uitreencode(hTree, 'Text', 'Runners', ...'Icon', 'ngc6543a.jpg');
p1 = uitreenode ( category1 , 'Text ', 'Joe ');
p2 = uitreenode ( category1 , 'Text ', 'Linda ');
category2 = uitreenode (hTree, 'Text', 'Cyclists', ...
   'Icon', 'ngc6543a.jpg');
p3 = uitreenode ( category2 , 'Text ', 'Rajeev ');
p4 = uitreenode ( category2 , 'Text ', 'Anne ');
% Expand the tree
expand (hTree);
```
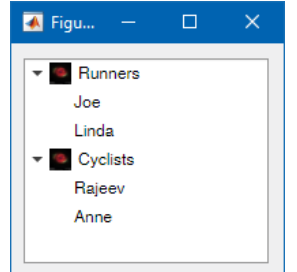

# UI Components – uidatepicker

- In Date pickers allow users to select dates from an interactive calendar.
- ▶ Accepts and returns datetime objects (see >> doc datetime).
- I Some dates and days in week can be disabled.

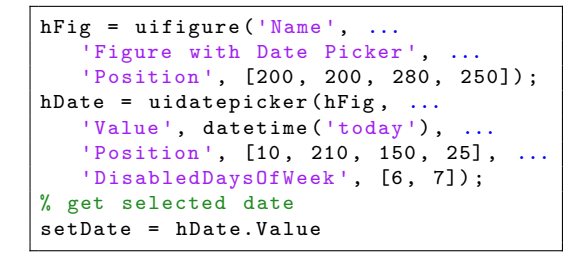

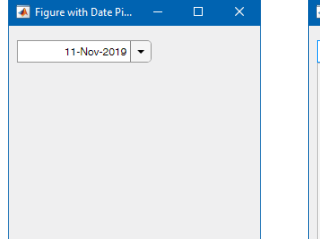

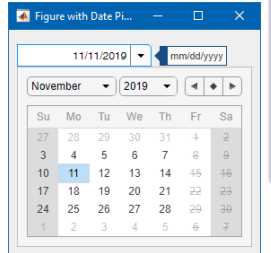

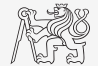

Visualization

# UI Components – uiimage

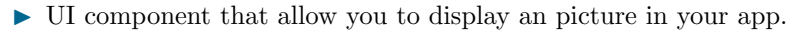

▶ Can be children of any container component.

```
hFig = uifigure('Name', ...'Figure with Image ', ...
   'Position', [200, 200, 260, 280]);
hImage = uiimage (hFig, ...' ImageSource ', ' ngc6543a.jpg ', ...
   'Position', [10, 10, 240, 260]);
```
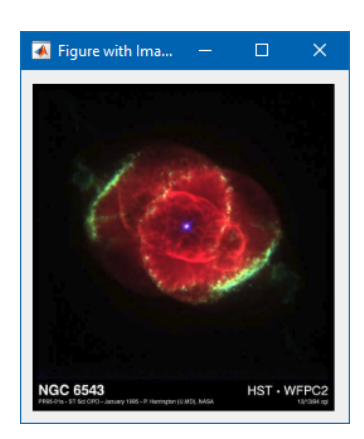

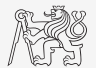

# Enabling UI Components

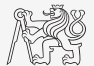

- $\triangleright$  Majority of UI components have Enable property which define its operational state.
- I Possible values are 'on' and 'off'.
- $\triangleright$  When the component is disabled it doesn't response to events.
- $\triangleright$  It is also possible to let the component disappear using Visible property.

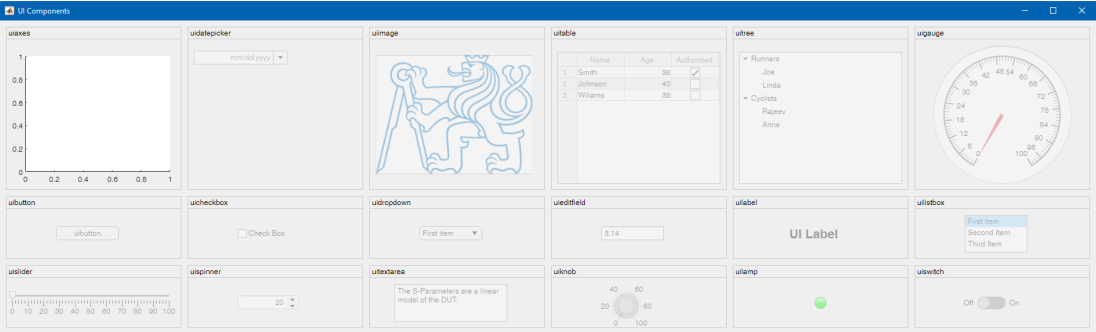

# Preallocation of UI Components

- $\blacktriangleright$  Function gobjects initialize array of graphical objects.
	- It has the same usage as function zeros, ones,  $\dots$  for numeric values.

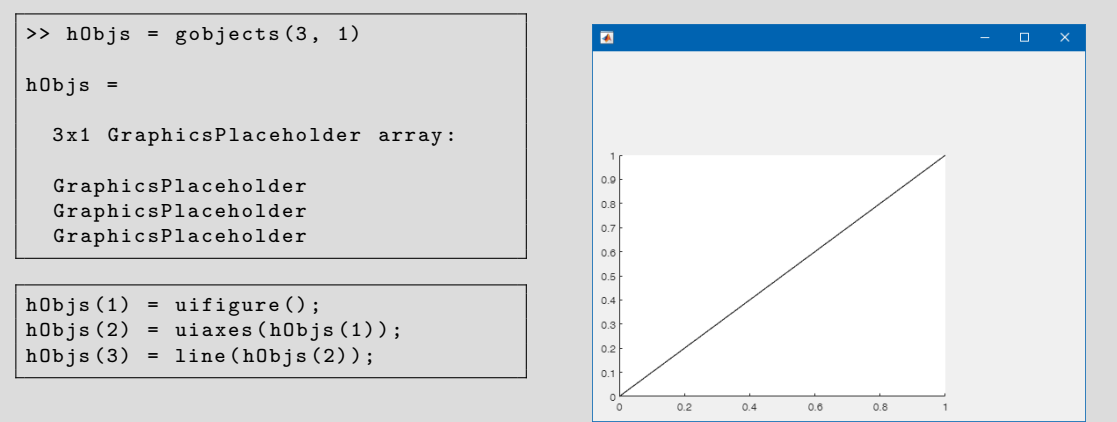

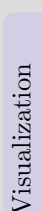

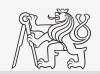

### <span id="page-43-0"></span>Exercises

#### [Excercises](#page-43-0)

# Exercise I.a

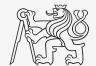

 $\triangleright$  Create function with two inputs and one output:

```
function logicState = createButtons ( nRows , nColumns )
% function generating GUI with state buttons
```
- In Function creates figure with state buttons arranged in matrix nRows  $\times$  nColumns.
- I After clicking on state buttons and close window function returns matrix of logical values representing state of state buttons.

```
\gg logicState = createButtons (3, 5)
logicState =
 3 x5 logical array
  1 0 1 0 1
  0 1 0 1 0
  1 0 1 0 1
```
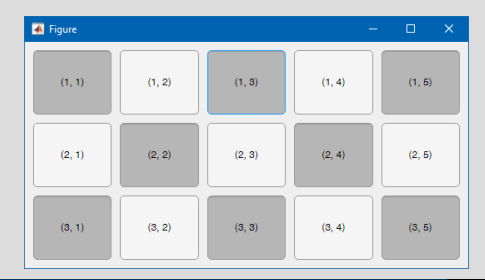

[Excercises](#page-43-0)

# Exercise I.b

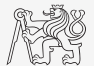

# <span id="page-46-0"></span>Questions?

[BE0B17MTB](https://cw.fel.cvut.cz/b191/courses/b0b17mtb/start) – Matlab [valtrp@fel.cvut.cz](mailto:valtrp@fel.cvut.cz)

November 21, 2019 Winter semester 2019/20

Acknowledgement: Filip Kozak.

This document has been created as a part of BE0B17MTB course.

Apart from educational purposes at CTU in Prague, this document may be reproduced, stored, or transmitted only with the prior permission of the authors.